**МИНОБРНАУКИ РОССИИ** Федеральное государственное бюджетное образовательное учреждения высшего образования «Юго-Западный государственный университет» (ЮЗГУ) Документ подписан простой электронной подписью Информация о владельце: ФИО: Локтионова Оксана Геннадьевна Должность: проректор по учебной работе Дата подписания: 08.02.2021 16:52:35 Уникальный программный ключ: Документ подписан простой электронной подписью<br>Информация о владельце:<br>ФИО: Локтионова Оксана Геннадьевна<br>Должность: проректор по учебной работе<br>Дата подписания: 08.09.2021 10:<del>5</del>0:50<br>Уникальный программный ключ: МИНОБРНА

Кафедра информационной безопасности

 УТВЕРЖДАЮ Проректор по учебной работе \_\_\_\_\_\_\_\_\_\_\_\_\_\_ О.Г. Локтионова  $2017$  г.

# **РАЗРАБОТКА КЛИЕНТСКОГО ИНТЕРФЕЙСА ДЛЯ БД И СОЗДАНИЕ ОТЧЕТОВ В КЛИЕНТСКОМ ПРИЛОЖЕНИИ**

Методические указания по выполнению лабораторной работы No<sub>4</sub>

для студентов направления подготовки бакалавриата 10.03.01«Информационная безопасность»

Курск 2017

#### УДК 621.(076.1)

Составители: А.Г. Спеваков

#### Рецензент

Кандидат технических наук, доцент кафедры «Информационная безопасность» И.В. Калуцкий

**Разработка клиентского интерфейса** [Текст] : методические указания по выполнению лабораторной работы / Юго-Зап. Гос. унт; сост.: А.Г. Спеваков. – Курск, 2017. – 35с.: ил. 29. – Библиогр.: с. 35.

Содержат сведения по вопросам проектирования баз данных. Указывается порядок выполнения лабораторной работы, правила содержание отчета.

Методические указания соответствуют требованиям программы, утвержденной учебно-методическим объединением по специальности.

Предназначены для студентов направления подготовки бакалавриата 10.03.01 «Информационная безопасность».

Текст печатается в авторской редакции

Подписано в печать . Формат 60х84 1/16. Усл.печ. л. 2,03. Уч.-изд. л. 1,84.Тираж 100 экз. Заказ. Бесплатно. Юго-Западный государственный университет. 305040, г.Курск, ул. 50 лет Октября, 94.

# СОДЕРЖАНИЕ

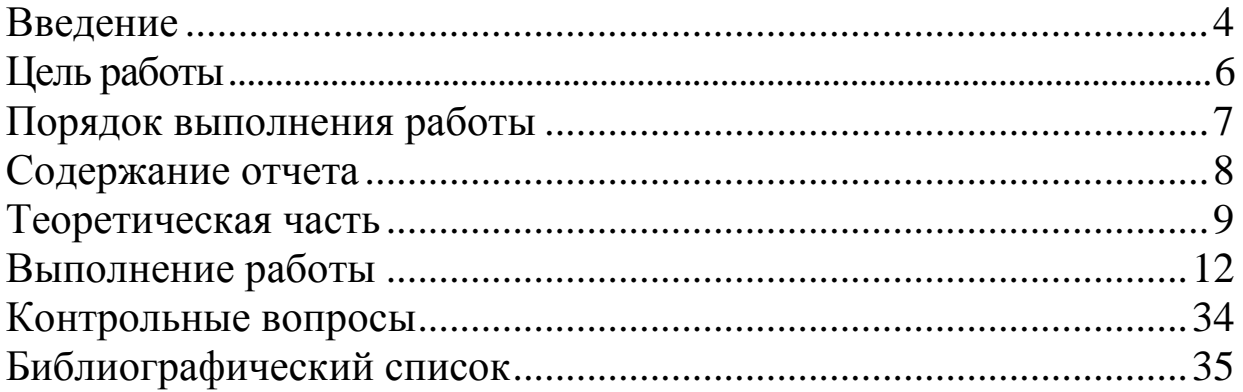

#### ВВЕДЕНИЕ

Клиентский интерфейс базы данных предназначен для удаленного использования и администрирования. В данной методичке для создания клиентского интерфейса используется следующее ПО: Delphi 7 (с дополнительно поставленным компонентом ehlibrus) и MSSQL Server 2008.

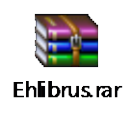

Установка:

1. Распакуйте содержимое архива в любую папку, далее архив можно удалить. Создайте пустую папку для установки Ehlibrus.

Например: C:\Program Files\Borland\Delphi7\eh

- 2. Скопируйте все файлы из папки Common (распакованного архива) в новую папку C:\Program Files\Borland\Delphi7\eh
- 3. Скопируйте все файлы из папки Delphi7(распакованного архива) в новую папку C:\Program Files\Borland\Delphi7\eh
- 4. Запускаем Delphi7, заходим Инструменты=> Опции среды (Рис. 1)

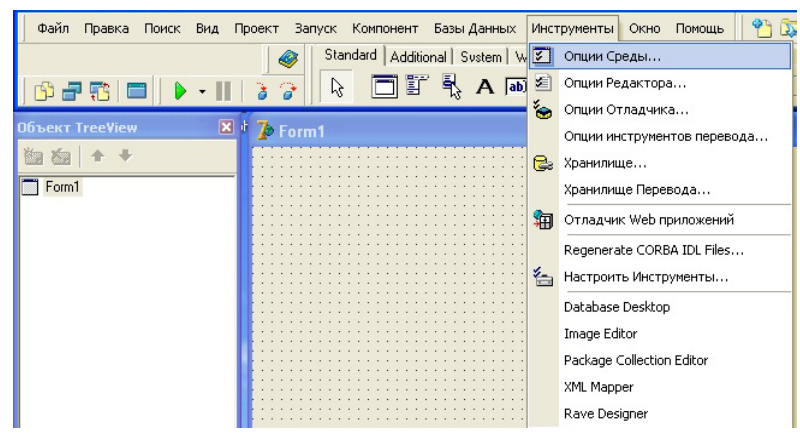

Рис. 1 - Окно Delphi7, вкладка Инструменты

5. Нажимаем на вкладку "Библиотека" => Путь библиотеки. Добавляем в путь папку, которую мы создали ранее.(Рис. 2) 6. Открываем нашу папку "eh" и запускаем файл "DclEhLib70.dpk". В окне установки файла DclEhLib70.dpk нажимаем установить (Install).

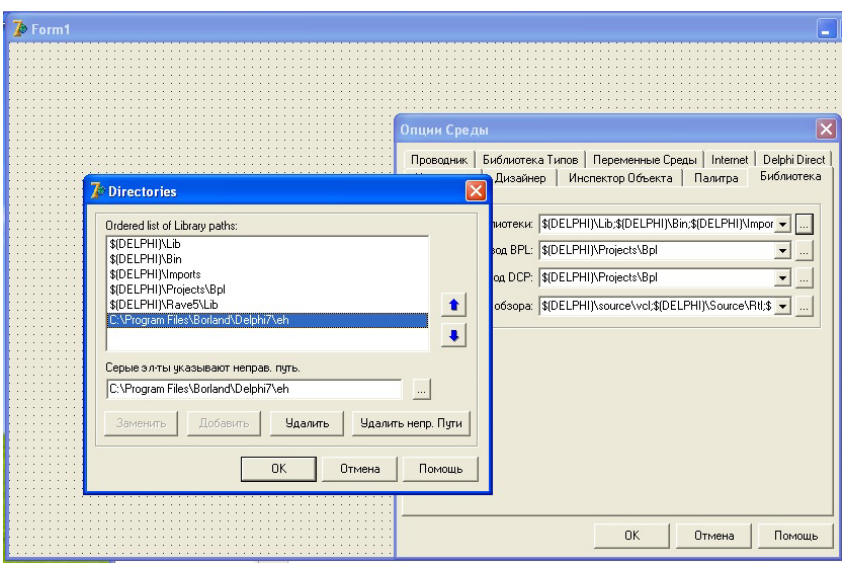

Рис. 2 - Добавление в путь созданную папку

7. Если всё сделано правильно, будет получено сообщение, "has been installed" - проект установлен.

После установки компонента в Delphi должна появиться следующая вкладка:

```
IW Standard | IW Data | IW Client Side | IW Control | Servers Ehl∟ib | EverExerces | Express Editors 5 | Express DBEditors 5 | Express Utilities | Express Editors | Express DBEditors | Express DBEditors | Zeos Access |
A F5#H:F4+H4+H4+
```
На этом установка компонента Ehlibrus завершена.

#### ЦЕЛЬ РАБОТЫ

Получить доступ к данным СУБД, разработать клиентское приложение с удобным пользовательским интерфейсом, позволяющим осуществлять просмотр, выборку и изменение содержимого БД. Формирование отчетов средствами клиентского приложения.

#### ПОРЯДОК ВЫПОЛНЕНИЯ РАБОТЫ

1. Получить задание.

2. Изучить теоретическую часть.

3. Установить необходимое ПО и дополнительные компоненты.

4. Разработать интерфейс клиентского приложения.

5. Разработать текст SQL-запросов для выборки, добавления, изменения и удаления субъектов базы данных.

6. Создать процедуру формирования отчетов в клиентском приложении.

## СОДЕРЖАНИЕ ОТЧЕТА

- 1. Индивидуальное задание.
- 2. Создание проекта.
- 3. Установка подключения к базе данных.
- 4. Создание интерфейса.
- 5. Отображение таблиц БД в клиенте.
- 6. Поиск по таблицам БД.
- 7. Добавление/удаление/изменение в таблицах БД.
- 8. Формирование отчетов.
- 9. Выводы.

#### ТЕОРЕТИЧЕСКАЯ ЧАСТЬ

Компоненты Delphi для работы с базами данных были созданы в расчете на работу с SQL и архитектурой клиент/сервер. При работе с ними вы можете воспользоваться характеристиками расширенной поддержки удаленных серверов. Delphi осуществляет эту поддержку двумя способами. Во-первых, непосредственные команды из Delphi позволяют разработчику управлять таблицами, пределы, удалять, вставлять устанавливать и редактировать Второй способ существующие записи. заключается  $\bf{B}$ запросов на языке SQL, где строка запроса использовании передается на сервер для ее разбора, оптимизации, выполнения и передачи обратно результатов.

Для доступа к данным SQL Server из клиентских приложений, написанных на языке Delphi для платформы Win32 можно применять хорошо известные универсальные технологии Borland Database Engine (BDE) и DBExpress, разработанные фирмой Однако рекомендуемый Borland. подход использование  $\frac{1}{2}$ Microsoft ActiveX технологии Data Objects  $(ADO)$ , оптимизированной для SQL Server.

Технология ADO основана на возможностях СОМ, а именно интерфейсов OLE DB. Базовый набор интерфейсов OLE DB предустановлен во всех версиях Microsoft Windows, поэтому при приложения на другой переносе компьютер ЛЛЯ  $er$ работоспособности достаточно ЛИШЬ правильно настроить провайдер OLE DB. Провайдер OLE DB представляет собой COMсервер, предоставляющий набор интерфейсов для доступа к данным, и «скрывающий» особенности конкретных источников данных. Провайдеры OLE DB разработаны для большинства СУБД (Oracle, Interbase и др.) и многих других источников данных. Часть провайдеров (например, OLE DB Provider for SQL Server) уже установлена в системе, другие доступны для скачивания в Internet. Технология ADO - надстройка над интерфейсом OLE DB, облегчающая его использование прикладными программистами.

Технология ADO и интерфейсы OLE DB предоставляют приложениям единый способ доступа к источникам данных различных типов. Приложение, использующее ADO, может однотипно работать с данными, хранящимися на сервере SQL, с

электронным таблицами локальными СУБД. Согласно  $\mathbf{M}$ терминологии АDO, любой источник данных (база данных, электронная таблица, файл) называется хранилищем данных, с которым при помощи провайдера взаимодействует приложение.

В результате приложение обращается не напрямую  ${\bf K}$ источнику данных, а к объекту OLE DB, который представляет данные в виде таблицы БД или результата выполнения запроса SQL. Такая архитектура позволяет сделать набор объектов и интерфейсов открытым и расширяемым. Набор объектов  $\mathbf{M}$ соответствующий провайдер могут быть созданы для любого хранилища данных без изменения исходной структуры ADO. При этом существенно расширяется само понятие данных. Можно разработать набор объектов и интерфейсов и для не табличных данных, например, графических данных, древовидных структур, данных CASE-инструментов и др.

Delphi ADO B. на странице палитры компонентов расположены компоненты доступа к данным, инкапсулирующие технологию ADO. Общая методика их использования построена по тем же принципам, что и у остальных компонентов доступа к данным (BDE, IBExpress, DBExpress и др.), однако внутренняя организация совсем другая. Это удобно, так как программист может с успехом использовать ранее имевшиеся навыки и опыт Например, работы другими СУБД. компоненты ADO.  $\mathbf{C}$ поддерживают навигацию, работу с наборами данных, кэшируемые изменения (здесь они называются пакетными обновлениями), управление транзакциями. Наиболее серьезное препятствие здесь научиться мыслить категориями архитектуры клиент-сервер, и не пытаться переносить методы и приемы создания персональных баз, данных в многопользовательскую клиент серверную среду.

С другой стороны, с помощью свойств и методов упомянутых обратиться необходимости компонентов при легко  $\mathbf K$ лополнительным ADO.  $6$ олее «тонкой» возможностям ЛЛЯ настройки приложения.

Если в ваших приложениях вы собираетесь использовать SQL, то вам непременно придется познакомиться с компонентом TQuery. Компоненты TQuery и TTable наследуются от TDataset. TDataset обеспечивает необходимую функциональность ДЛЯ получения доступа к базам данных. Как таковые, компоненты TQuery и TTable имеют много общих признаков. Для подготовки данных для показа в визуальных компонентах используется все тот же TDatasource. Также, для определения к какому серверу и базе данных необходимо получить доступ, необходимо задать имя псевдонима. Это должно выполняться установкой свойства aliasName объекта TQuery.

**TQuery Bce** же имеет некоторую уникальную функциональность. Например, у ТОиету имеется свойство с именем SQL. Свойство SQL используется для хранения SQLзапроса.

TDatabase обеспечивает Компонент функциональность, которой не хватает TQuery и TStoredProc. В частности, TDatabase позволяет создавать локальные псевдонимы BDE. так **ЧТО** приложению He потребуются псевдонимы, содержащиеся  $\overline{B}$ конфигурационном файле BDE. Этим локальным псевдонимом в приложении могут воспользоваться все имеющиеся TTable, TQuery TStoredProc. TDatabase позволяет разработчику  $\mathbf{M}$ также настраивать процесс подключения, подавляя диалог ввода имени и пароля пользователя, или заполняя необходимые параметры. И, главное. TDatabase самое может обеспечивать наконец. единственную связь с базой данных, суммируя все операции с базой данных через один компонент. Это позволяет элементам управления для работы с БД иметь возможность управления транзакциями.

### ВЫПОЛНЕНИЕ РАБОТЫ

Итак, у нас есть готовая база данных на сервере MSSQL Server 2008 и можно приступить непосредственно к разработке клиентского интерфейса.

1. Открываем Delphi и создаем новый проект. Для удобства, чтобы не создавать много форм в проекте, используется компонента PageControl из вкладки Win32. Таблиц в нашей базе всего 3, поэтому страниц на PageControl у нас тоже 3. Добавление новой страницы достигается при помощи контекстного меню. (Рис. 3)

| 7 Библиотека              |                                            |  |
|---------------------------|--------------------------------------------|--|
| Читатель   Книги   Журнал |                                            |  |
|                           | Новый Лист                                 |  |
|                           | След Лист                                  |  |
|                           | Пред Лист                                  |  |
|                           | Удалить Лист                               |  |
|                           | Правка<br>ь<br>Управление                  |  |
|                           | Position                                   |  |
|                           | Обратить детские                           |  |
| $\mathfrak{B}$            | Порядок Таb                                |  |
|                           | 目 Порядок создания                         |  |
|                           | Обратить к унаследованному                 |  |
|                           | Добавить в Хранилище<br>Показать как Текст |  |
| $\checkmark$              | Текст DFM                                  |  |
|                           |                                            |  |
|                           |                                            |  |
|                           |                                            |  |
|                           |                                            |  |

Рис. 3 - Добавление новой страницы

- 2. Создаём модуль данных (Data Module): Файл=> Новый=> Модуль данных (Рис. 4)
- 3. На наш Модуль Данных «ставим» следующие компоненты:
- TDataSource
- TADOConnection
- TADOQuery

TDataSource находится на вкладке Data Access, предназначен для связи нашей сетки отображения данных, с самой БД.

TADOConnection находится на вкладке ADO, предназначен для подключения нашей БД по определенному провайдеру.

TADOQuery находится также на вкладке ADO, предназначен для получение нужных результатов из нашей БД. (Рис. 5). Компоненты можно переименовать c помощью инспектора объектов изменяя поле Name.

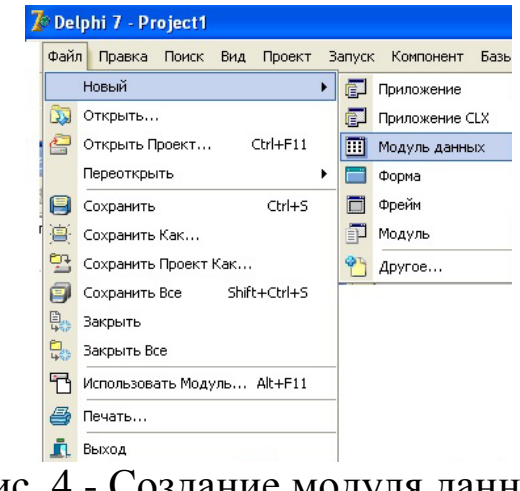

Рис. 4 - Создание модуля данных

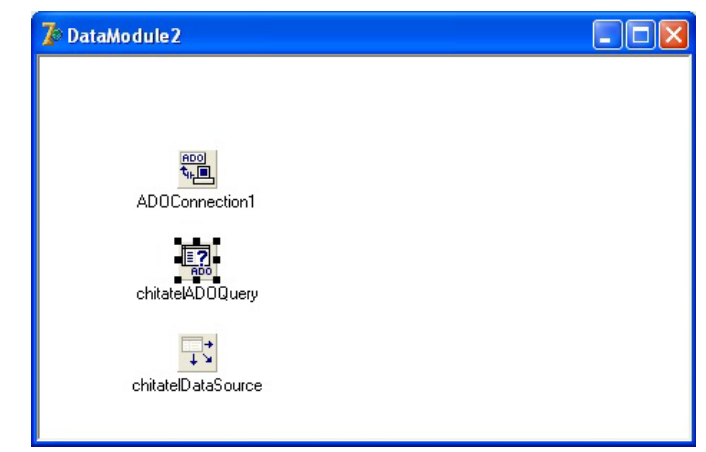

Рис. 5 - Добавление компонентов на модуль Данных

- 4. Связываем TADOQuery в свойстве Connection с TADOConnection. Из выпадающего списка выбираем имя данного компонента.
- 5. Связываем TDataSource в свойстве DataSet с TADOQuery из выпадающего списка выбираем имя данного компонента.

6. Выделяем компонент TADOConnection в свойстве ConnectionString нажимаем на кнопку с «…», появится окно следующего вида (Рис. 6). В данном окне нажимаем на кнопку «Build…», появится окно Свойство связи с данными (Рис. 7). В данном окне мы выбираем провайдера, а именно Microsoft OLE DB Provider for SQL Server и нажимаем кнопку «Далее».

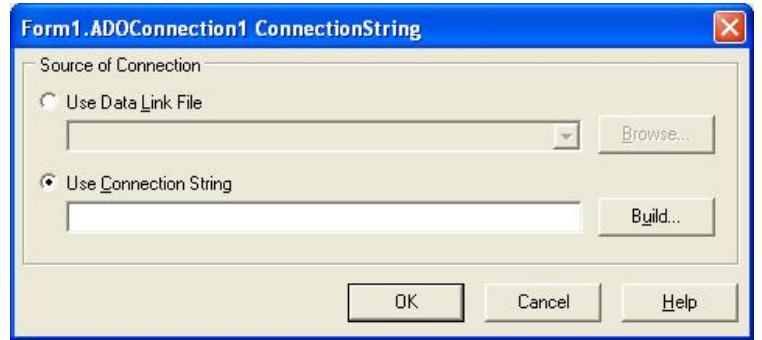

Рис. 6 - Окно компонента TADOConnection- ConnectionString

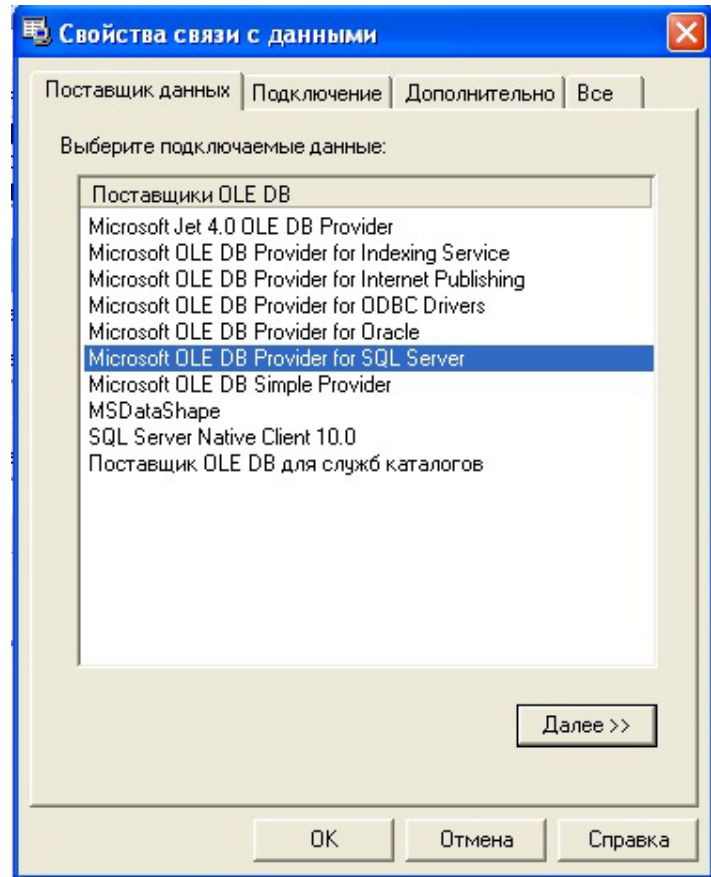

Рис. 7 - Окно Свойства связи с данными (Поставщик данных)

7. Во вкладке Подключение указываем имя сервера; имя пользователя; пароль (который мы создавали в sql server management studio для нашей базы данных) и выбираем нашу базу данных (Рис. 8). Нажимаем проверить подключение, если всё введено правильно, выскакивает окно, что проверка подключения выполнена, нажимаем ОК. (Рис. 9)

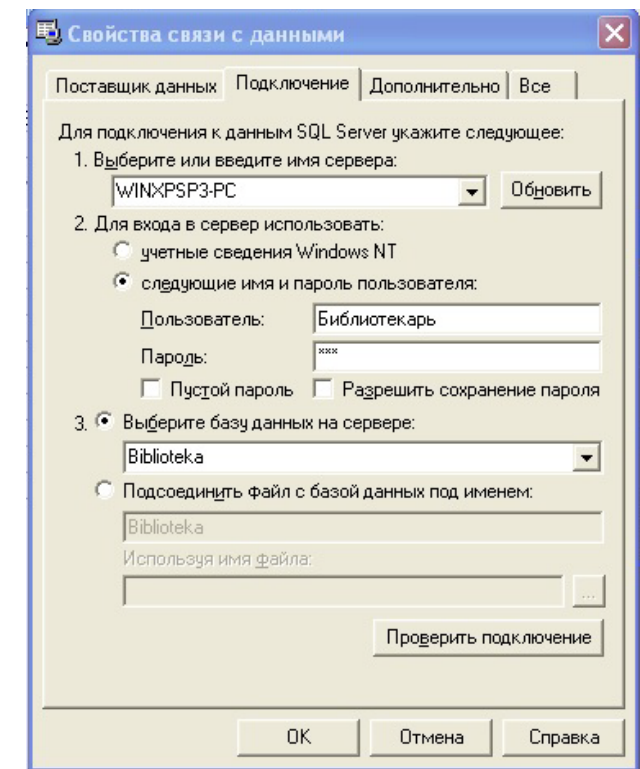

Рис. 8 - Окно Свойства связи с данными (Подключение)

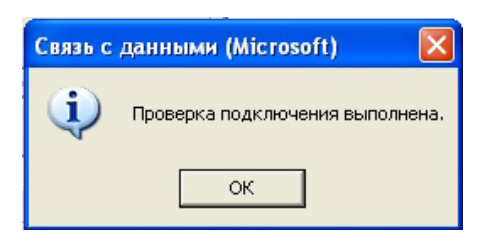

Рис. 9 - Проверка подключения

8. В свойстве ACTIVE TADOConnection ставим True. Заходим в свойства TADOQuery выбираем свойство SQL нажимаем на кнопку с «…» и появляется окно следующего вида (Рис. 10). Пишем в этом окне запрос на выбор всех столбцов из таблицы chitatel нашей базы данных (select \* from chitatel) и нажимаем ОК. Ставим свойство ACTIVE в положение TRUE.

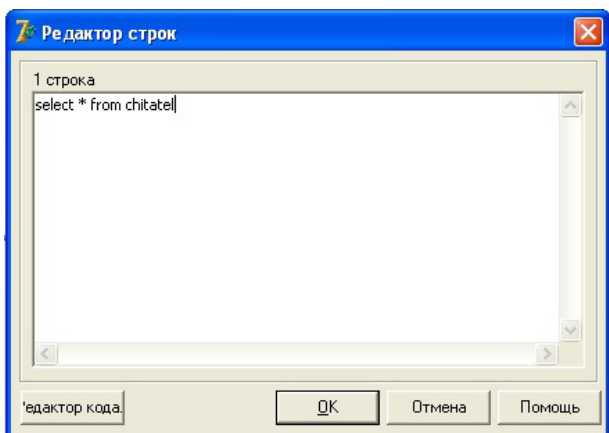

Рис. 10 - Запрос на выбор всех столбцов из таблиц

Итак, у нас есть контакт с сервером, переходим к созданию интерфейса

1. Поместим на форму (на активную страницу компонента PageControl) одну компоненту GroupBox из вкладки Standard и одну компоненту PageControl из вкладки Win32. В Object Inspector в GroupBox в поле Caption напишем "Поиск". В поле Align соответственно выбираем "alTop" и "alBottom". Между компонентами GroupBox и PageControl вставим из вкладки EhLib компоненту DBGridEh. В компоненте DBGridEh в поле Align выбираем "alClient" (Рис. 11).

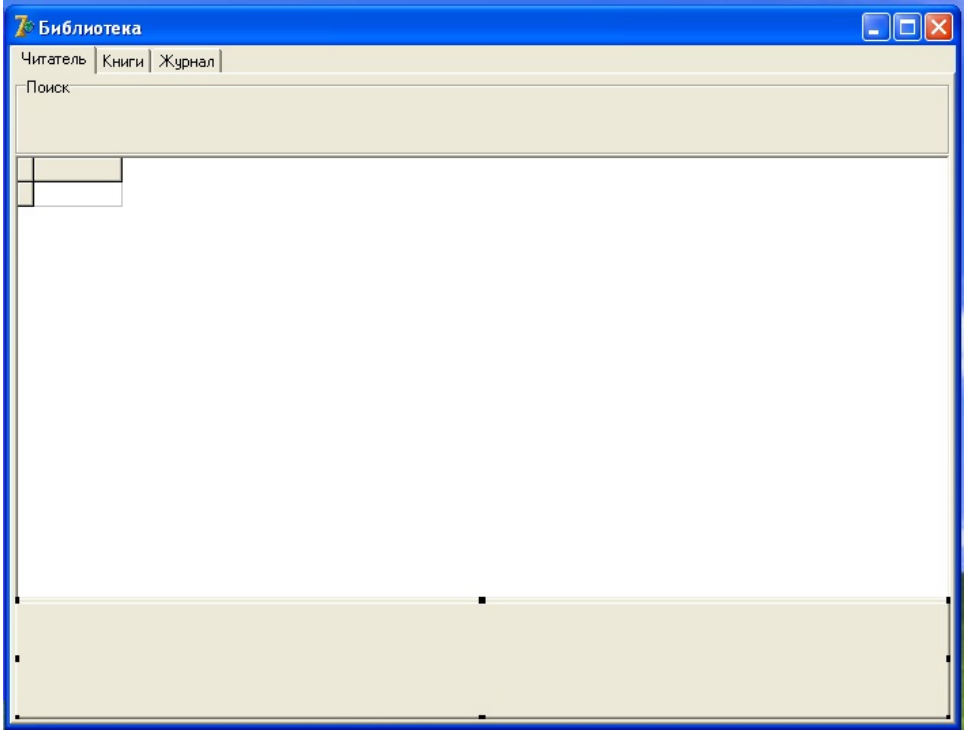

Рис. 11 - Расстановка компонентов

Параметры поля Align мы меняли для того, чтобы при развертывании окна приложения, компоненты также меняли свои размеры.

2. Заполним GroupBox "Поиск", поместим на него компоненты ComboBox, Edit и Button (все компоненты с вкладки Standard); кнопку назовем "Искать", текст компоненты Edit очистим, а компоненту ComboBox трогать пока не будем (она понадобится нам для поиска по отдельным столбцам таблицы). Добавляем новые листы на компоненте PageControl (Рис. 12)

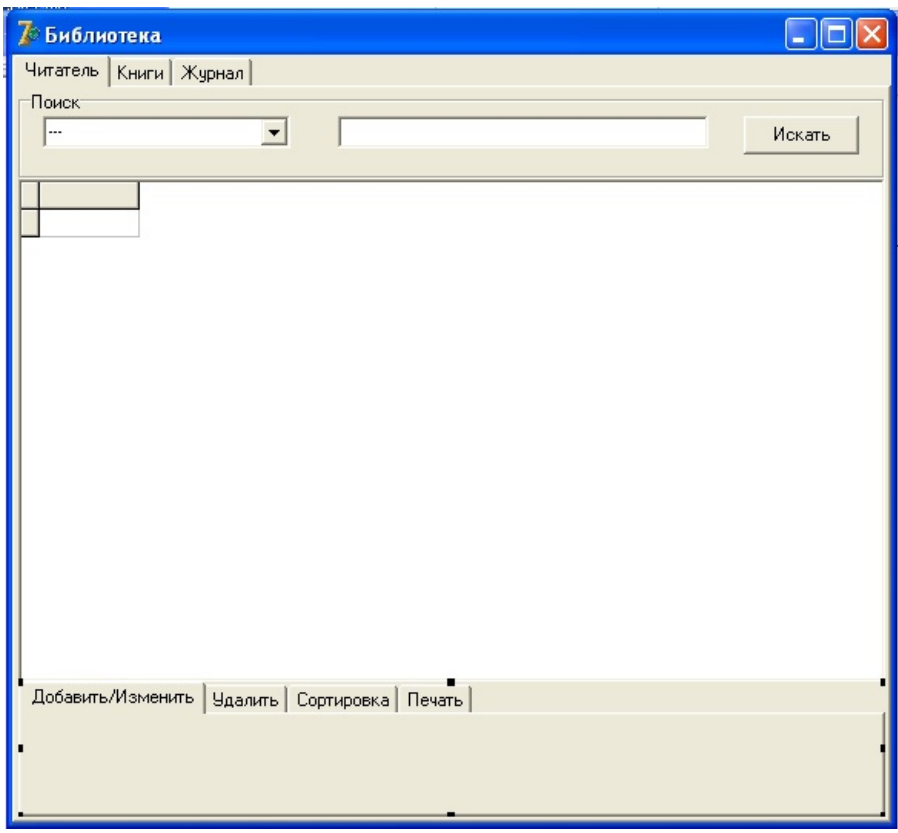

Рис. 12 - Добавление компонентов

Интерфейс для одной из таблиц базы данных создан. Данная последовательность шагов повторяется для всех таблиц, которые необходимо отобразить в клиентском приложении.

Из вкладки Ehlib помещаем на любую область формы компонент:

1. PrintDBGridEh – компонента для печати содержимого DBGridEh.

2. Компонент PrintDBGridEh в параметре DBGridEh выберем нужный нам DBGridEh.

Связываем нашу базу данных с DBGridEh: в параметре DataSource компоненты DBGridEh выбираем нужный нам DataSource – в конкретном примере "chitatelDataSource" (Рис. 14), но перед этим в Unit1.pas в uses подключаем (прописываем) Unit2 (Рис. 13)

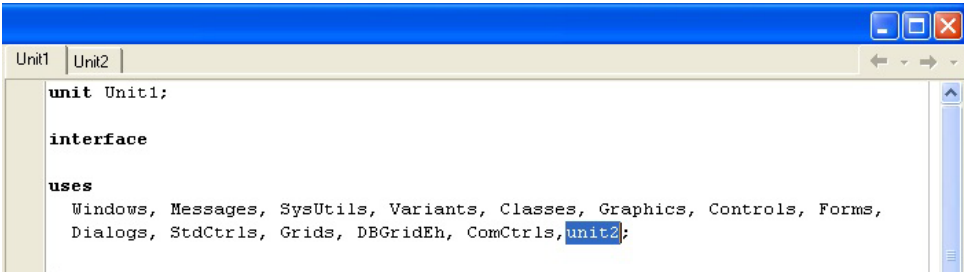

Рис. 13 - Подключение Unit2

|                         |        | 7 Библиотека                                      |                |               |     |              |              |  |
|-------------------------|--------|---------------------------------------------------|----------------|---------------|-----|--------------|--------------|--|
|                         |        | Читатель   Книги   Журнал                         |                |               |     |              |              |  |
|                         | Поиск- |                                                   |                |               |     |              |              |  |
|                         | ∣…     | $\blacktriangledown$                              |                |               |     | Искать       |              |  |
|                         |        |                                                   |                |               |     |              |              |  |
|                         | id     | fio_chitatela                                     | adress         | data_rozdenia | pol | mesto_raboti |              |  |
| $\overline{\mathbf{E}}$ |        | 1 Иванов Иван Иванович                            | г. Курск       | 1995-09-19    | муж | Студент      |              |  |
|                         |        | 2 Иванов Сергей Иванович                          | п. Жуково      | 1994-11-23    | муж | Студент      |              |  |
|                         |        | 3 Забытин Никита Сергеевич                        | г. Москва      | 1990-03-01    | муж | завод Прибор |              |  |
|                         |        | 4 Копьтина Мария Александровна                    | г. Орел        | 2000-01-01    | жен | ученик       |              |  |
|                         |        |                                                   |                |               |     |              |              |  |
|                         |        |                                                   |                |               |     |              |              |  |
|                         |        |                                                   |                |               |     |              |              |  |
|                         |        |                                                   |                |               |     |              |              |  |
|                         |        |                                                   |                |               |     |              |              |  |
|                         |        |                                                   |                |               |     |              |              |  |
|                         |        |                                                   |                |               |     |              |              |  |
|                         |        |                                                   |                |               |     |              |              |  |
|                         |        |                                                   |                |               |     |              |              |  |
|                         |        |                                                   |                |               |     |              |              |  |
|                         |        |                                                   |                |               |     |              |              |  |
|                         |        |                                                   |                |               |     |              |              |  |
|                         |        | Добавить/Изменить   Удалить   Сортировка   Печать |                |               |     |              |              |  |
|                         |        |                                                   |                |               |     |              |              |  |
|                         |        |                                                   |                |               |     |              |              |  |
|                         |        |                                                   |                |               |     |              |              |  |
|                         |        |                                                   |                |               |     |              |              |  |
|                         |        | ╖                                                 | $\blacksquare$ |               |     |              | $\cdot$ 1111 |  |

Рис. 14 - Связь базы данных с DBGridEh

Таким образом, мы видим отображение таблицы базы данных в нашем клиентском приложении (Рис. 14), но требуется немного отредактировать это отображение. Выполним двойной клик на компоненте DBGridEh, появится окно Editing DBGridEh1.Columns в нем выполним левый клик и выберем опцию "Add all fields" (если опция "Add all fields" неактивна, значит TADOQuery не выставлена в состояние true).

| Editing DBGridEh1.C                                                                               |
|---------------------------------------------------------------------------------------------------|
| 物                                                                                                 |
| 0 - id<br>1 - fio chitatela<br>$2$ - adress<br>3 - data rozdenia<br>$4 - pol$<br>5 - mesto raboti |

Рис. 15 - Настройка полей таблицы

В окне Editing DBGridEh1.Columns (Рис. 15) мы видим поля таблицы, ими мы можем управлять в инспекторе объектов. Нас интересует изменение полей Title.Caption (заголовок поля в DBGridEh), Visible (показывать/не показывать поле), Width (ширина поля). Изменив параметры этих полей приведем DBGridEh в оформленный вид (Рис. 16)

| 7 Библиотека                                      |           |               |     |               |  |
|---------------------------------------------------|-----------|---------------|-----|---------------|--|
| Читатель   Книги   Журнал                         |           |               |     |               |  |
| Поиск-                                            |           |               |     |               |  |
| <br>$\blacktriangledown$                          |           |               |     | Искать        |  |
|                                                   |           |               |     |               |  |
| № ФИО читателя                                    | Адрес     | Дата рождения | Пол | Место работы  |  |
| 1 Иванов Иван Иванович                            | г. Курск  | 1995-09-19    | муж | Студент       |  |
| 2 Иванов Сергей Иванович                          | п. Жуково | 1994-11-23    | муж | Студент       |  |
| 3 Забытин Никита Сергеевич                        | г. Москва | 1990-03-01    | муж | завод Прибор  |  |
| 4 Копьтина Мария Александровна Г.Орел             |           | 2000-01-01    | жен | <b>ЧЧЕНИК</b> |  |
|                                                   |           |               |     |               |  |
|                                                   |           |               |     |               |  |
|                                                   |           |               |     |               |  |
|                                                   |           |               |     |               |  |
|                                                   |           |               |     |               |  |
|                                                   |           |               |     |               |  |
|                                                   |           |               |     | 專             |  |
|                                                   |           |               |     |               |  |
|                                                   |           |               |     |               |  |
|                                                   |           |               |     |               |  |
|                                                   |           |               |     |               |  |
|                                                   |           |               |     |               |  |
| Добавить/Изменить   Удалить   Сортировка   Печать |           |               |     |               |  |
|                                                   |           |               |     |               |  |
|                                                   |           |               |     |               |  |
|                                                   |           |               |     |               |  |
|                                                   |           |               |     |               |  |

Рис. 16 - Полученный интерфейс

Итак, мы получили отображение в приложении одной таблицы из базы данных, проделываем тоже самое с другими таблицами.

Теперь сделаем поиск по таблице базе данных, которая отображается у нас в DBGridEh. Поиск у нас будет проходить как по каждому полю таблицы, так и по всем ее полям, для начала добавим в ComboBox1. Items нужные нам поля (Рис. 17)

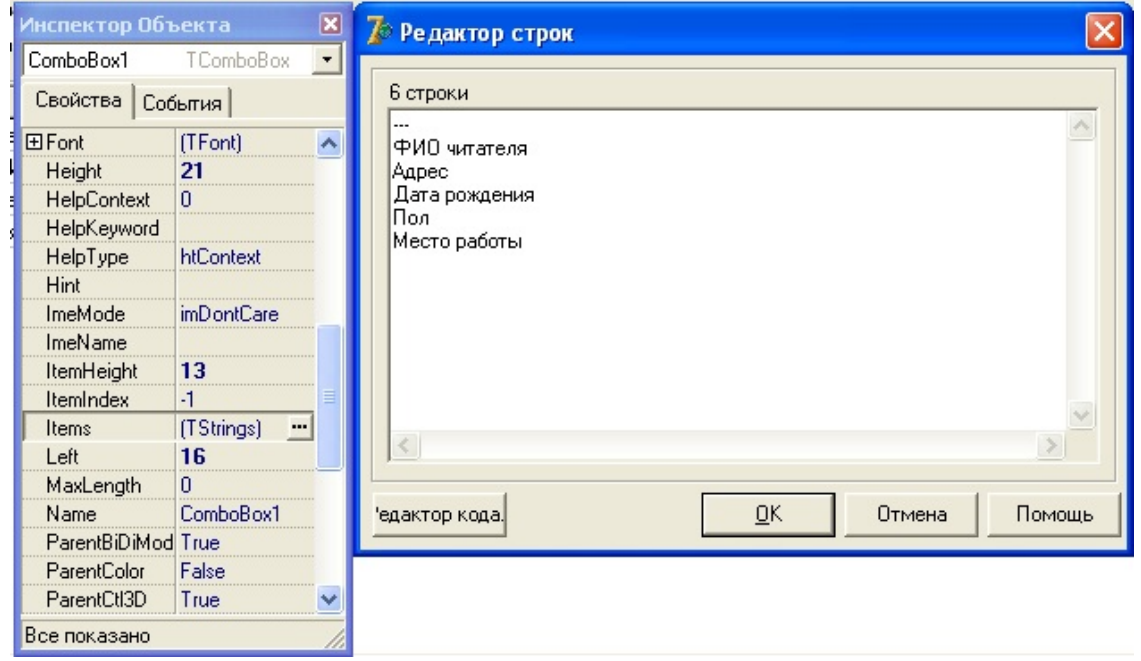

Рис. 17 - Добавление в ComboBox1. Items нужные нам поля

Сделаем двойной клик на кнопке "Искать" и вставим в процедуру обработки нажатия кнопки следующий код: procedure TForm1.Button1Click(Sender: TObject); begin if edit1.Text=" then begin DataModule2.chitatelADOQuery.Active:=false; DataModule2.chitatelADOQuery.SQL.Text:='select \* from chitatel'; DataModule2.chitatelADOQuery.Active:=true; end else begin If  $ComboBox1$ . ItemIndex=1 then begin

DataModule2.chitatelADOQuery.Active:=false; DataModule2.chitatelADOQuery.SQL.Text:='select \* from chitatel where fio chitatela like "'+'%'+edit1.text+'%'+'"'; DataModule2.chitatelADOQuery.Active:=true; end else If ComboBox1.ItemIndex=2 then begin DataModule2.chitatelADOQuery.Active:=false; DataModule2.chitatelADOQuery.SQL.Text:='select \* from chitatel where adress like "'+'%'+edit1.text+'%'+"": DataModule2.chitatelADOQuery.Active:=true; end else If ComboBox1.ItemIndex=3 then begin DataModule2.chitatelADOQuery.Active:=false; DataModule2.chitatelADOQuery.SQL.Text:='select \* from chitatel where data rozdenia like "'+'%'+edit1.text+'%'+'"'; DataModule2.chitatelADOQuery.Active:=true; end else If ComboBox1.ItemIndex=4 then begin DataModule2.chitatelADOQuery.Active:=false; DataModule2.chitatelADOQuery.SQL.Text:='select \* from chitatel where pol like "'+'%'+edit1.text+'%'+'"'; DataModule2.chitatelADOQuery.Active:=true; end else If ComboBox1.ItemIndex=5 then begin DataModule2.chitatelADOQuery.Active:=false; DataModule2.chitatelADOQuery.SQL.Text:='select \* from chitatel where mesto raboti like "'+'%'+edit1.text+'%'+'''; DataModule2.chitatelADOQuery.Active:=true; end else begin DataModule2.chitatelADOQuery.Active:=false; DataModule2.chitatelADOQuery.SQL.Text:='select \* from chitatel where (fio\_chetatela like "'+'%'+edit1.text+'%'+"') or (adress like

```
'''+'%'+edit1.text+'%'+''') or (data_rozdenia like '''+'%'+edit1.text+'%'+''')
or (pol like '''+'%'+edit1.text+'%'+''') or (mesto_raboti like 
'''+'%'+edit1.text+'%'+''')';
```
DataModule2.chitatelADOQuery.Active:=true;

end;

end;

end;

Поиск по всей таблице и по каждому полю готов и описывается вышеописанным кодом. Аналогичным образом данный шаг повторяется для выполнения поиска для других таблиц.

Перейдем к процедуре добавления в базу данных. Для этого добавим на форму на компоненту PageControl (лист Добавить/Изменить) 5 DBEditEh из вкладки Ehlib и 5 Label из вкладки Standart и одну кнопку Button (Рис. 18)

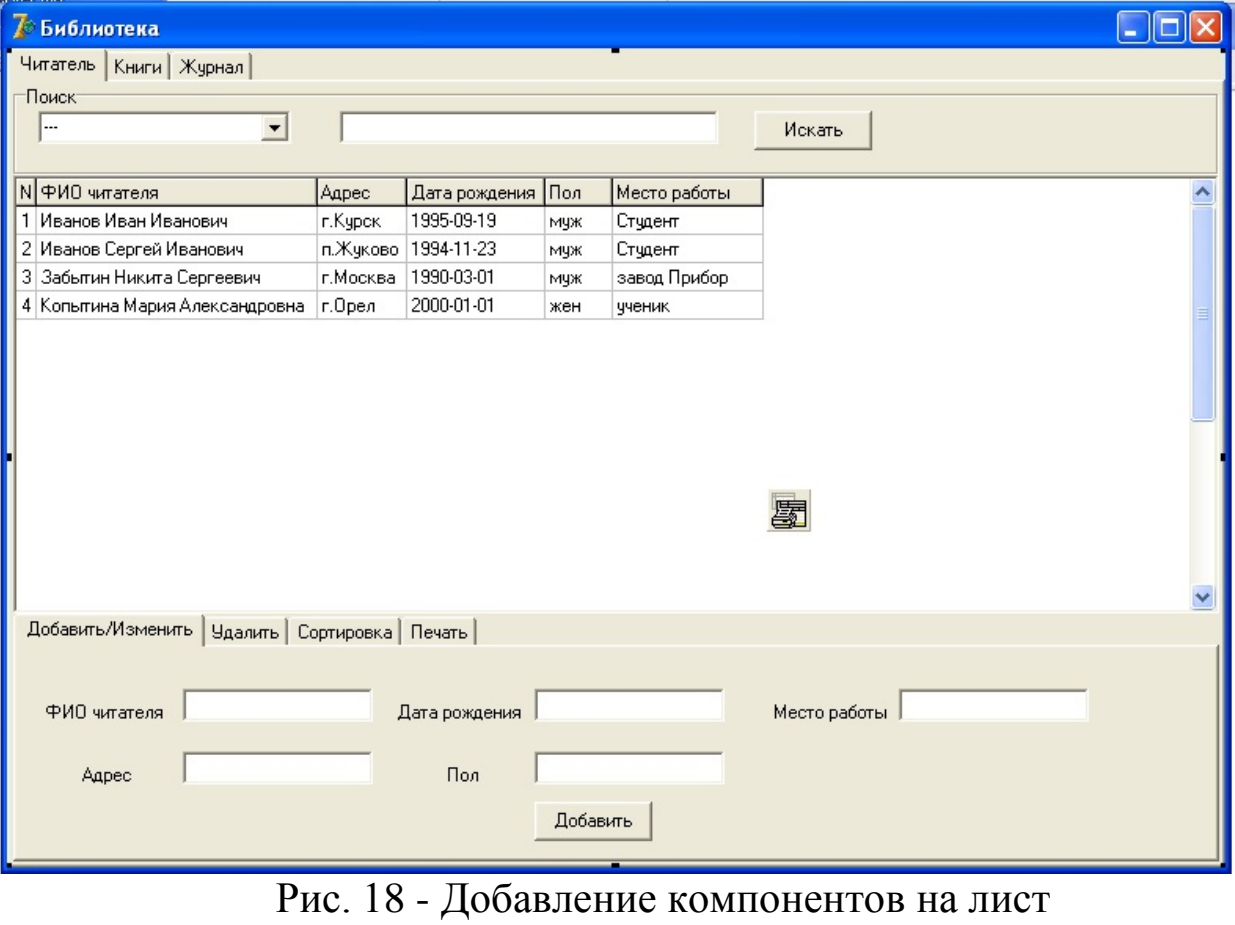

"Добавить/Изменить"

свойствах DBEditEh1: DataSource Далее в выставляем DataModule2.chitatelDataSource, а в DataField - fio\_chitatela.(Рис. 19)

Проделываем эту же операцию для оставшихся DBEditEh, с тем же значением поля DataSource, ставя соответствующими значениями поля DataField:

DBEditEh1=>DataField=>fio chitatela(название столбца в таблице)

 $DBEdit Eh2 => DataField = >adress$ 

DBEditEh3=>DataField=>data rozdenia

DBEditEh4=>DataField=>pol

DBEditEh5=>DataField=>mesto raboti

| • Библиотека                                      |           |                        |                                       |                                |                          |  |
|---------------------------------------------------|-----------|------------------------|---------------------------------------|--------------------------------|--------------------------|--|
| Читатель   Книги   Журнал                         |           |                        | Инспектор Объекта                     |                                | ⊠                        |  |
| Поиск-                                            |           |                        | DBEditEh1                             | TDBEditEh                      | ۰                        |  |
|                                                   |           |                        | Свойства                              |                                |                          |  |
|                                                   |           |                        |                                       | События                        |                          |  |
| N ФИО читателя                                    | Адрес     | Дата рожде             | Alignment                             | taLeftJustify                  | $\blacktriangle$         |  |
| 1 Иванов Иван Иванович                            | г. Курск  | 1995-09-19             | AlwaysShowBd False<br><b>田Anchors</b> |                                |                          |  |
| 2 Иванов Сергей Иванович                          |           | п. Жиково   1994-11-23 | <b>AutoSelect</b>                     | [akLeft,akTop]<br>True         |                          |  |
| 3 Забытин Никита Сергеевич                        | г. Москва | 1990-03-01             | AutoSize                              | True                           |                          |  |
| 4 Копьтина Мария Александровна                    | r.Open    | 2000-01-01             | <b>BiDiMode</b>                       | <b>bdLeftToRight</b>           |                          |  |
|                                                   |           |                        | <b>BorderStyle</b>                    | bsSingle                       |                          |  |
|                                                   |           |                        | CharCase                              | ecNormal                       |                          |  |
|                                                   |           |                        | Color                                 | $\Box$ cMindow                 |                          |  |
|                                                   |           |                        | <b>El Constraints</b>                 | (TSizeConstraints)             |                          |  |
|                                                   |           |                        | CtI3D                                 | True                           |                          |  |
|                                                   |           |                        | Cursor                                | crDefault                      |                          |  |
|                                                   |           |                        | <b>DataField</b>                      | fio chitatela                  | $\overline{\phantom{a}}$ |  |
|                                                   |           |                        | <b>ED</b> ataSource                   | DataModule2.chitateIDataSource |                          |  |
|                                                   |           |                        | DragCursor                            | crDrag                         |                          |  |
|                                                   |           |                        | DragKind                              | dkDrag                         |                          |  |
|                                                   |           |                        | DragMode                              | dmManual                       |                          |  |
|                                                   |           |                        | <b>EditButtons</b>                    | (TEditButtonsEh)               |                          |  |
| Добавить/Изменить   Удалить   Сортировка   Печать |           |                        | EditMask                              |                                |                          |  |
|                                                   |           |                        | Enabled                               | True<br>False                  |                          |  |
| Иванов Иван Иванови                               |           |                        | Flat                                  |                                |                          |  |
| ФИО читателя                                      |           | Дата рожден EFont      | Height                                | (TFont)<br>21                  |                          |  |
|                                                   |           |                        | <b>HelpContext</b>                    | $\overline{0}$                 |                          |  |
| Адрес                                             |           | Пол                    | HelpKeyword                           |                                |                          |  |
|                                                   |           |                        | HelpType                              | htContext                      | ×                        |  |
|                                                   |           |                        | Все показано                          |                                |                          |  |
|                                                   |           |                        |                                       |                                |                          |  |

Рис 19 - Свойства DBEditEh1

Далее заходим в SQL Server Management Studio и нажимаем запрос, в открывшемся окне создаём создать процедуру. Процедуру мы создаём для упрощения кода в Delphi: create procedure new\_chit ( @fio chitatela NVARCHAR(50), NVARCHAR(50), @adress

```
@data_rozdenia date, 
@pol NVARCHAR(50), 
@mesto_raboti NVARCHAR(50))
as
begin
insert into chitatel values ((select ISNULL(MAX(id)+1,1) from 
chitatel),
@fio_chitatela,@adress,
@data_rozdenia, @pol,
@mesto_raboti); End
```
При успешном выполнении данной процедуры нам выведет сообщение «Выполнение команд успешно завершено» (Рис. 20)

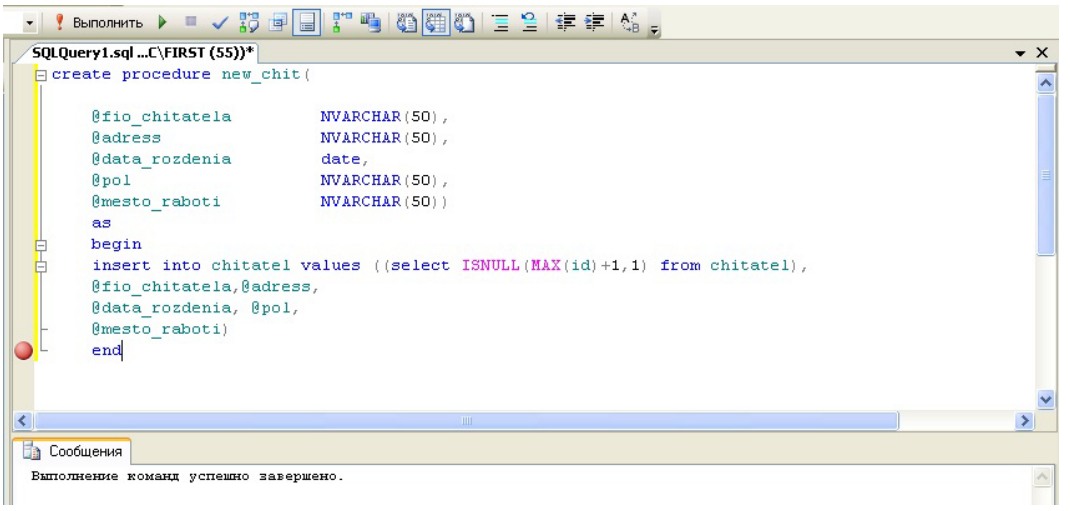

Рис. 20 - Успешное выполнение команд

Процедура создана. Закрываем sql server management studio. Переходим к Delphi. Открываем DataModule: Вид=> Формы=> DataModule2. Жмём ОК (Рис. 21)

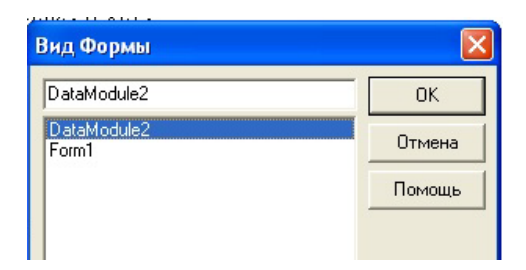

Рис. 21 - Открытие DataModulе2

Добавляем на форму DataModule ещё один компонент TADOQuery сразу переименовываем его в HelpQuery (будет вспомогательным ADOQuery). В свойстве Connection выбираем ADOConnection1. Выбираем свойство SQL нажимаем на кнопку с «...». Пишем в этом окне любой запрос, т.к. это вспомогательной компонент (Например: select \* from chitatel) и нажимаем ОК (Рис. 22). Ставим свойство ACTIVE в положение TRUE

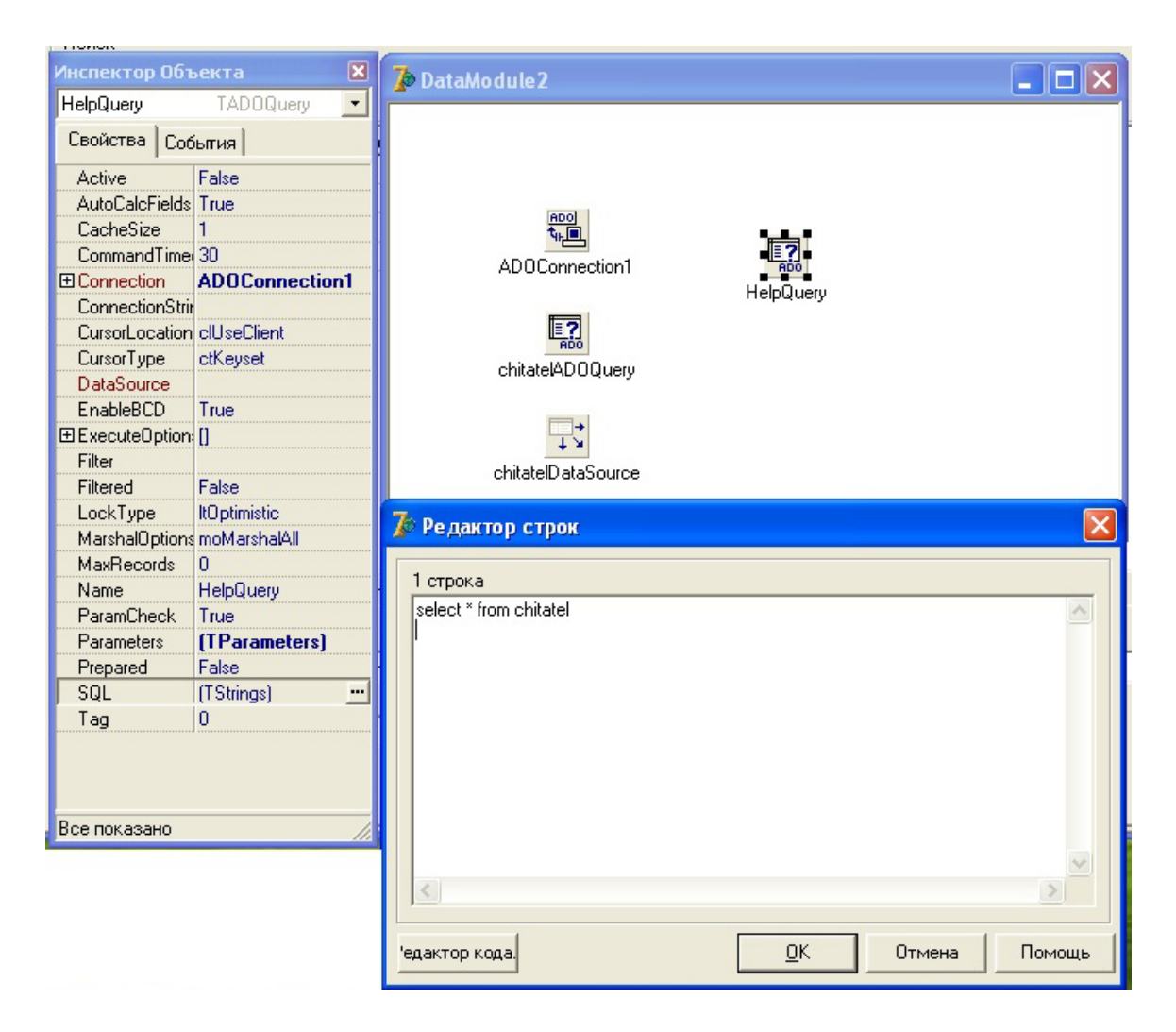

Рис. 22 - Свойства HelpQuery

Сделаем двойной клик на кнопке "Добавить" и вставим в процедуру обработки нажатия кнопки следующий код: procedure TForm1.Button2Click(Sender: TObject); var fio\_chitatela,adress,data\_rozdenia,pol,mesto\_raboti:string; begin

fio\_chitatela:=quotedstr(unit1.Form1.DBEditEh1.Text); adress:=quotedstr(unit1.Form1.DBEditEh2.Text); data\_rozdenia:=quotedstr(unit1.Form1.DBEditEh3.Text); pol:=quotedstr(unit1.Form1.DBEditEh4.Text); mesto\_raboti:=quotedstr(unit1.Form1.DBEditEh5.Text); with unit2.DataModule2.HelpQuery do begin close; SQL.Clear; SQL.ADD ('exec new\_chit'+fio\_chitatela+','+adress+', '+data\_rozdenia+','+pol+','+mesto\_raboti); ExecSQL; Unit2.DataModule2.chitatelADOQuery.Active:=False; Unit2.DataModule2.chitatelADOQuery.Active:=True; end; end;

Для изменения записей таблицы достаточно просто выбрать нужную строку таблицы, значения столбцов выбранной строки отобразятся в DBEditEh записываем другие значения, после нажатия на любую часть формы значения поменяются, также значения можно менять простым нажатием на нужное поле в DBGridEh.

Приступаем к созданию процедуры удаления. Нажимаем на лист Удалить компоненты PageControl. Выставляем 2 элемента: кнопку Button из вкладки Standart и DBComboBoxEh из вкладки ADO.

В свойствах DBComboBoxEh DataSource выбираем DataModule2.chitatelDataSource DataField – fio\_chitatela. (Рис. 24)

Для удаления нужно создать дополнительную форму для подтверждения удаления. Форма может выглядеть примерно вот так (Рис. 23)

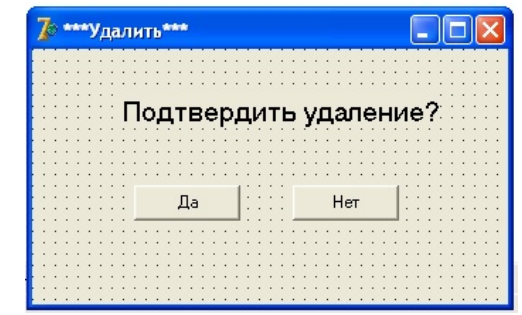

Рис. 23 - Форма подтверждения удаления

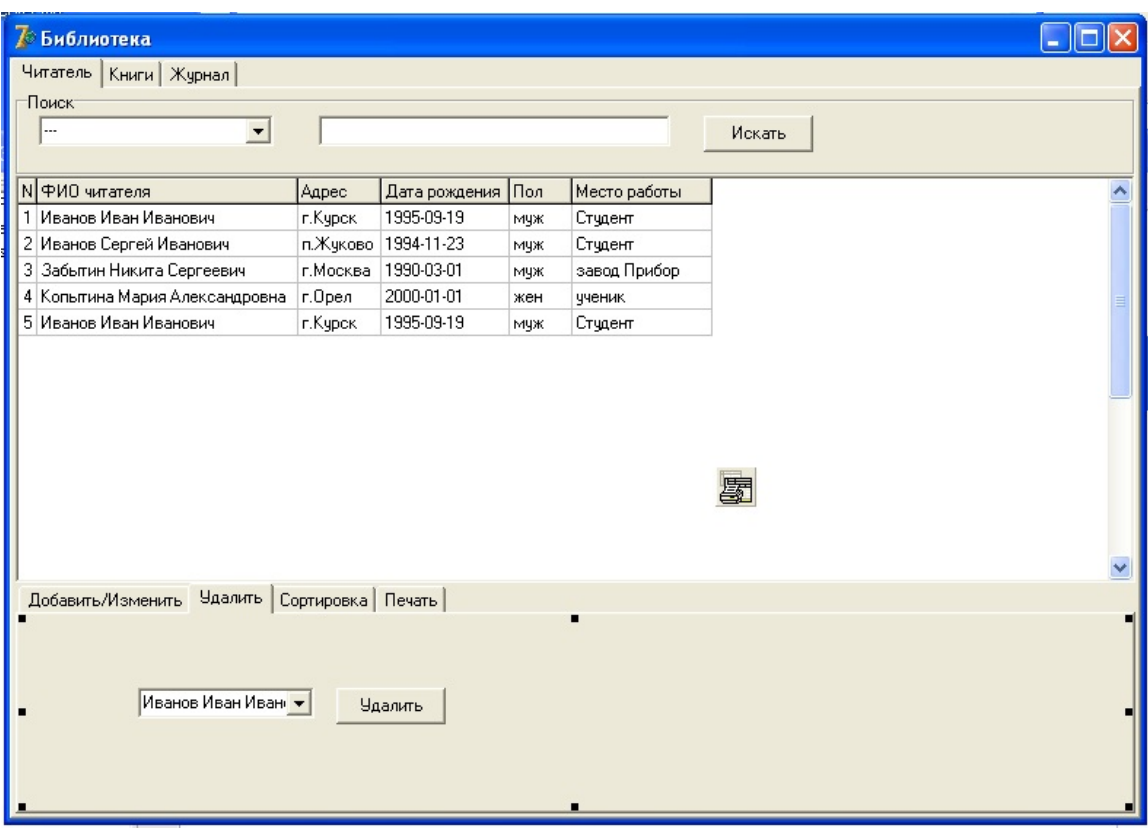

Рис. 24 - Добавление компонентов на лист "Удалить"

Кнопка "Нет" закрывает форму и имеет следующий код: procedure TForm3.Button2Click(Sender: TObject);

begin

close;

end;

```
Кнопка "Да" имеет следующий код:
procedure TForm3.Button1Click(Sender: TObject);
begin
DataModule2.chitatelADOQuery.Delete;
close;
end;
    Сделаем двойной клик на кнопке "Удалить" и вставим в
```
процедуру обработки нажатия кнопки следующий код: procedure TForm1.Button3Click(Sender: TObject); begin Form3.Showmodal; end;

Перейдем к процедуре сортировки. В качестве примера сделаем сортировку по ФИО читателя, на основе примера можно будет сделать все сортировки какие необходимы. Итак, на Форме компонента PageControl (лист Сортировка) помещаем компонент из вкладки Ehlib DBCheckBoxEh и в его свойствах DataSource и выбираем **DataField** соответствующие значения DataModule2.chitatelDataSource  $\mathbf{M}$ fio chitatela. Также меняем Caption (Рис. 25)

| <b>Виблиотека</b>                               |           |                        |                    |                            |                                |    |  |
|-------------------------------------------------|-----------|------------------------|--------------------|----------------------------|--------------------------------|----|--|
| Читатель   Книги   Журнал                       |           |                        |                    | Инспектор Объекта          |                                | ⊠  |  |
| Поиск:                                          |           |                        |                    |                            |                                |    |  |
| <br>$\overline{\phantom{a}}$                    |           |                        | DBCheckBoxEh1      | TDBCheckBoxEh              |                                |    |  |
|                                                 |           |                        | Свойства   События |                            |                                |    |  |
| № № № 10 читателя                               | Адрес     | Дата рождения          | Пол                | <b>Action</b><br>Alignment | taRightJustify                 | ▼∧ |  |
| 1 Иванов Иван Иванович                          | г. Курск  | 1995-09-19             | муж                | AllowGrayed                | False                          |    |  |
| 2 Иванов Сергей Иванович                        |           | п. Жуково   1994-11-23 | муж                | AlwaysShowBd False         |                                |    |  |
| 3 Забытин Никита Сергеевич                      | г. Москва | 1990-03-01             | муж                | <b>田Anchors</b>            | [akLeft,akTop]                 |    |  |
| 4 Копьтина Мария Александровна                  | r.Open    | 2000-01-01             | жен                | <b>BiDiMode</b>            | <b>bdLeftToRight</b>           |    |  |
| 5 Иванов Иван Иванович                          | г. Курск  | 1995-09-19             | мчж                | Caption                    | Сортировка по ФИО читателя     |    |  |
|                                                 |           |                        |                    | Checked                    | False                          |    |  |
|                                                 |           |                        |                    | Color                      | $\Box$ clBtnFace               |    |  |
|                                                 |           |                        |                    | <b>El Constraints</b>      | (TSizeConstraints)             |    |  |
|                                                 |           |                        |                    | CtI3D                      | True                           |    |  |
|                                                 |           |                        |                    | Cursor                     | crDefault                      |    |  |
|                                                 |           |                        |                    | <b>DataField</b>           | fio chitatela                  |    |  |
|                                                 |           |                        |                    | <b>EDataSource</b>         | DataModule2.chitateIDataSource |    |  |
|                                                 |           |                        |                    | DragCursor                 | crDrag                         |    |  |
|                                                 |           |                        |                    | DragKind                   | dkDrag                         |    |  |
|                                                 |           |                        |                    | DragMode                   | dmManual                       |    |  |
|                                                 |           |                        |                    | Enabled                    | True                           |    |  |
| Добавить/Изменить   Удалить Сортировка   Печать |           |                        |                    | Flat                       | False                          |    |  |
|                                                 |           |                        |                    | <b>田Font</b>               | (TFont)                        |    |  |
|                                                 |           |                        |                    | Height                     | 17                             |    |  |
| • Сортировка по ФИО читателя                    |           |                        |                    | <b>HelpContext</b>         | $\mathbf{0}$                   |    |  |
|                                                 |           |                        |                    | HelpKeyword                |                                |    |  |
|                                                 |           |                        |                    | HelpType                   | htContext                      |    |  |
|                                                 |           |                        |                    | <b>Hint</b>                |                                |    |  |
|                                                 |           |                        |                    | Left                       | 104                            | v  |  |
|                                                 |           |                        |                    | Все показано               |                                |    |  |

Рис. 25 - DBCheckBoxEh1 и его свойства

Сделаем двойной клик на DBCheckBoxEh "Сортировать по ФИО читателя" и вставим в процедуру обработки нажатия кнопки следующий код:

procedure TForm1.DBCheckBoxEh1Click(Sender: TObject); begin if unit1.Form1.DBCheckBoxEh1.Checked=true then begin with unit2.DataModule2.chitatelADOQuery do begin

```
close;
SQL.Clear;
SQL.ADD('select * from chitatel order by fio chitatela');
open;
end:
end:
end:
```
При помощи компонента PrintDBGridEh опишем процесс вывода результата запроса из базы данных на принтер. В параметре DBGridEh у нас уже стоит нужный нам DBGridEh. Просто создадим процедуру для кнопки "РАСПЕЧАТАТЬ", вставив туда нижеследующий код:

procedure TForm1.Button4Click(Sender: TObject);

begin

PrintDBGridEh1.SetSubstitutes(['%(Today)',DateToStr(Now)]);

PrintDBGridEh1.Preview;

end:

Результатом работы кода является появление окна с previewвидом таблицы, где можно произвести необходимые настройки принтера (Рис. 26)

|                      |               | 7 Preview - Tabular information |                            |                                |          |               |     |              |  | $\Box$ d $\Box$       |
|----------------------|---------------|---------------------------------|----------------------------|--------------------------------|----------|---------------|-----|--------------|--|-----------------------|
| Print                | Printer setup | Scale • Previous                |                            | Next<br>Stop                   | Close    |               |     |              |  |                       |
|                      |               |                                 |                            |                                |          |               |     |              |  | $\sim$                |
|                      |               |                                 |                            |                                |          |               |     |              |  |                       |
|                      |               |                                 |                            |                                |          |               |     |              |  |                       |
|                      |               |                                 |                            |                                |          |               |     |              |  |                       |
|                      |               |                                 |                            |                                |          |               |     |              |  |                       |
|                      |               | N  ФИО читателя                 |                            |                                | Адрес    | Дата рождения | Пол | Место работы |  |                       |
|                      |               |                                 | 1 Иванов Иван Иванович     |                                | г.Курск  | 1995-09-19    | МУЖ | Студент      |  |                       |
|                      |               |                                 | 2 Иванов Сергей Иванович   |                                | п.Жуково | 1994-11-23    | муж | Студент      |  |                       |
|                      |               |                                 | 3 Забытин Никита Сергеевич |                                | г.Москва | 1990-03-01    | муж | завод Прибор |  |                       |
|                      |               |                                 |                            | 4 Копытина Мария Александровна | г.Орел   | 2000-01-01    | жен | ученик.      |  |                       |
|                      |               |                                 |                            |                                |          |               |     |              |  |                       |
|                      |               |                                 |                            |                                |          |               |     |              |  |                       |
|                      |               |                                 |                            |                                |          |               |     |              |  |                       |
|                      |               |                                 |                            |                                |          |               |     |              |  |                       |
|                      |               |                                 |                            |                                |          |               |     |              |  |                       |
|                      |               |                                 |                            |                                |          |               |     |              |  |                       |
|                      |               |                                 |                            |                                |          |               |     |              |  |                       |
|                      |               |                                 |                            |                                |          |               |     |              |  |                       |
|                      |               |                                 |                            |                                |          |               |     |              |  |                       |
|                      |               |                                 |                            |                                |          |               |     |              |  |                       |
|                      |               |                                 |                            |                                |          |               |     |              |  |                       |
|                      |               |                                 |                            |                                |          |               |     |              |  | $\vee$                |
| $\blacktriangleleft$ |               |                                 |                            |                                |          | IIII          |     |              |  | $\blacktriangleright$ |
| Page 1 of 1          |               |                                 |                            |                                |          |               |     |              |  |                       |

Рис. 26 - Результат работы кода

Данный шаг нужно повторить необходимое число раз для необходимого числа компонент DBGridEh и создать необходимое число компонент PrintDBGridEh.

Следующая процедура - создание произвольных запросов. Для этого открываем DataModule2 и помещаем 2 вспомогательных  $ADOQuery1(B)$ свойстве Connection компонента выбираем ADOConnection1 в свойстве SQL пишем любой запрос, ставим значение ACTIVE- True) и DataSource1(выставляем в свойстве DataSet: ADOQuery1). (Puc. 27)

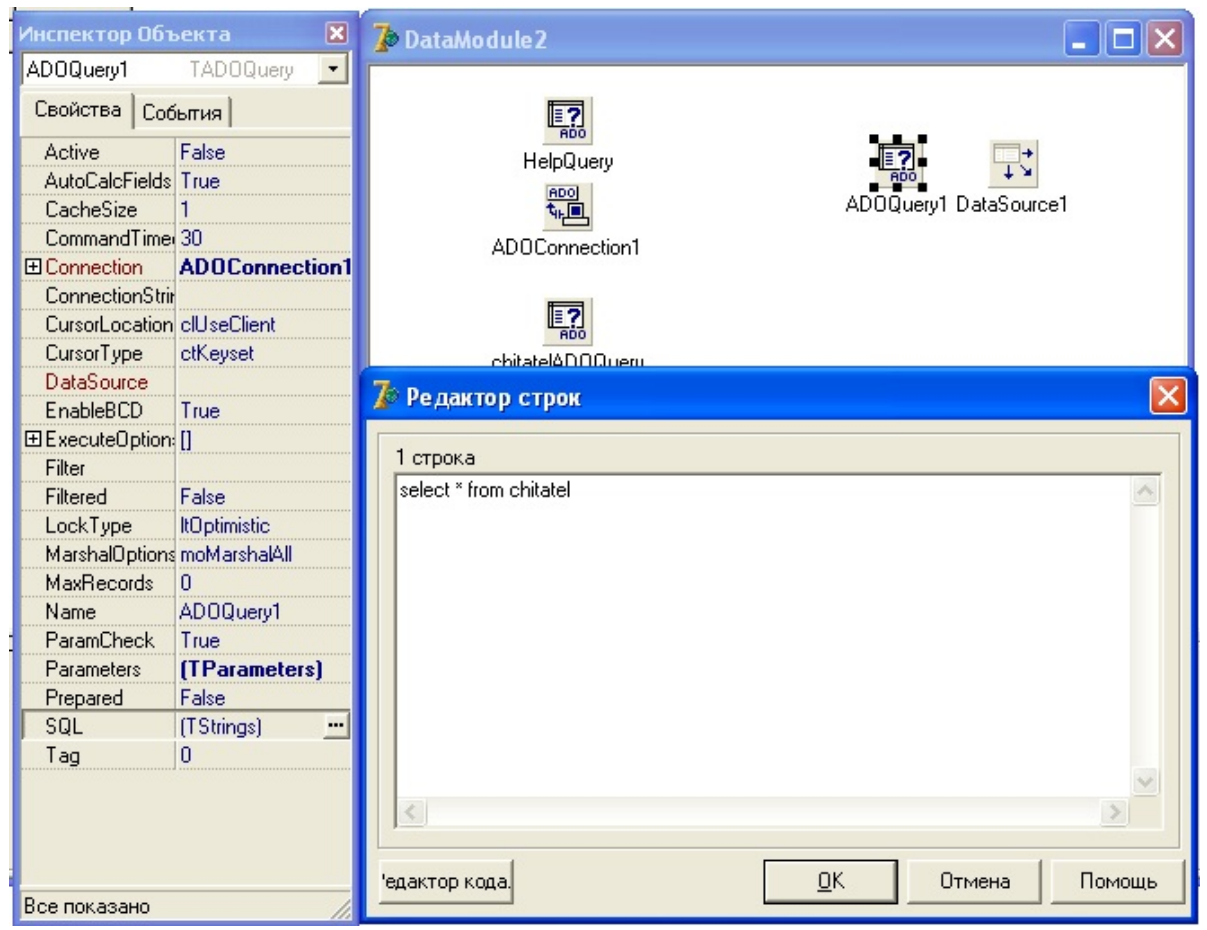

Рис. 27 - Добавление и настройка компонентов ADOQuery1 и DataSource1

Выделим главный PageConrol из пункта и создадим новый лист (Произвольная таблица). Ставим на форму GroupBox из вкладки Standart и меняем Caption "Произвольный запрос". Помещаем на компонент GroupBox, компонент Мето из вкладки Standart и в свойстве Memo ScrollBars выставляем значение: ssVertical. Ставим 2 BUTTON из вкладки Standart и меняем Caption.

Кнопки будут "OK" и "РАСПЕЧАТАТЬ" выставляем на форму DBGridEh из вкладки Ehlib (в свойствах ставим DataSOurce: DataModule2.DataSource1, Align: alClient).

Из вкладки Ehlib помещаем на любую область формы компонент: PrintDBGridEh в параметре DBGridEh выберем нужный нам DBGridEh. (Рис. 28)

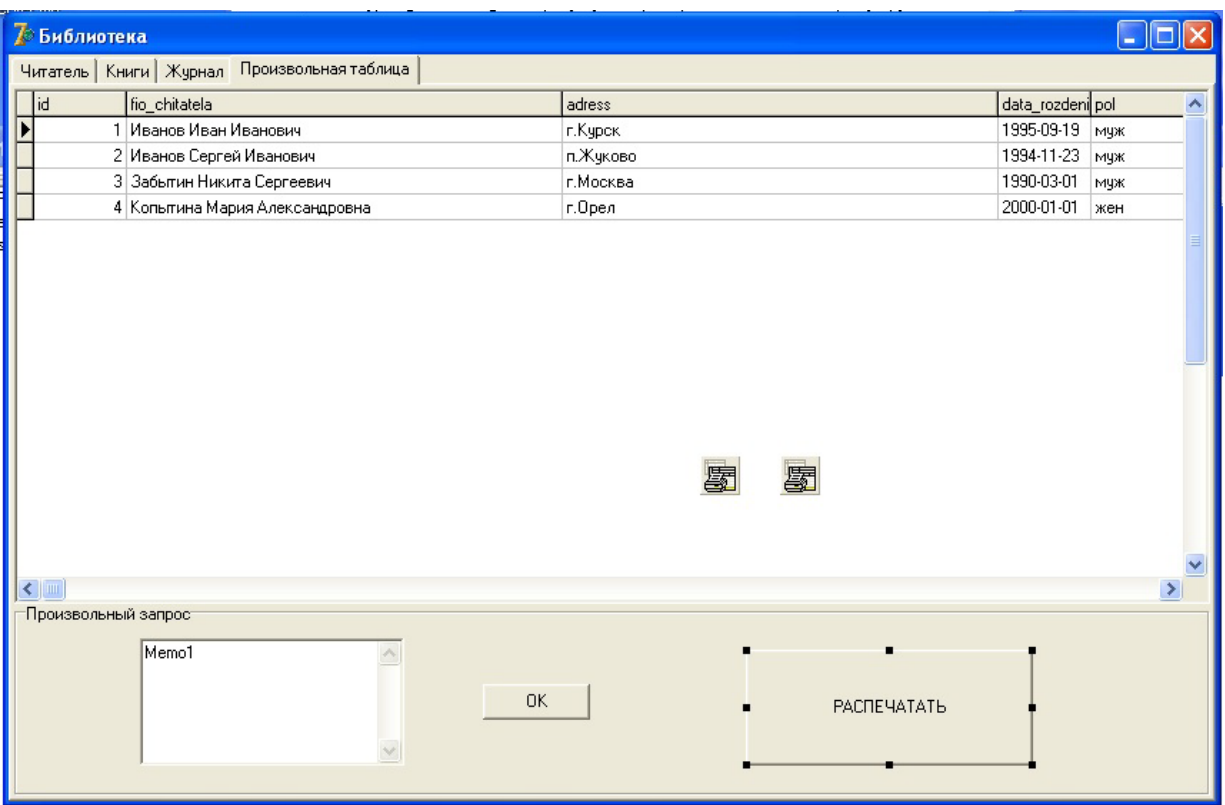

Рис. 28 - Добавление компонентов на лист "Произвольная таблина"

Сделаем двойной клик на кнопку "РАСПЕЧАТАТЬ" и вставим в процедуру обработки нажатия кнопки следующий код: procedure TForm1.Button6Click(Sender: TObject); begin

PrintDBGridEh2.SetSubstitutes(['%(Today)',DateToStr(Now)]); PrintDBGridEh2.Preview;

end;

Сделаем двойной клик на кнопку "OK" и вставим в процедуру обработки нажатия кнопки следующий код: procedure TForm1.Button5Click(Sender: TObject); begin

```
 DataModule2.ADOQuery1.close;
 DataModule2.ADOQuery1.SQL.Clear;
 DataModule2.ADOQuery1.Active:=false;
 DataModule2.ADOQuery1.SQL.ADD(''+Memo1.text+'');
 DataModule2.ADOQuery1.Active:=true; end;
```
Данная процедура позволит нам вводить любой запрос в Memo результат которого будет отображаться в PageControl (лист Произвольная таблица).

Таким образом мы соединили базу данных sql server management studio с Delphi 7. Связали базу данных с делфи при помощи компонентов ADO.

Для того чтобы в автоматическом режиме открывалось окно Свойство связи с данными (где мы выбираем провайдера, а именно Microsoft OLE DB Provider for SQL Server и указываем имя сервера; имя пользователя и пароль (который мы создавали в sql server management studio для нашей базы данных), выбираем нашу базу данных при запуске базы данных с помощью Delphi. (Рис. 29)

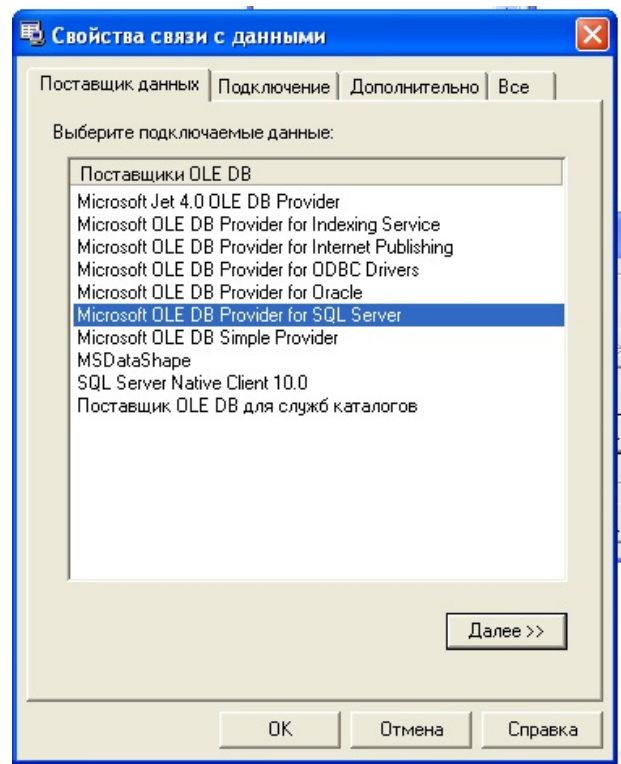

Рис. 29 - Настройка соединения с базой данных

Открываем DataModule2 выбираем компонент ADOConnection1=> События=> OnWillConnect жмём дважды по пустому полю и записываем в процедуру обработки нажатия следующий код:

procedure TDataModule2.ADOConnection1WillConnect( Connection: TADOConnection; var ConnectionString, UserID, Password: WideString; var ConnectOptions: TConnectOption; var EventStatus: TEventStatus); begin ADODB.PromptDataSource(0,''); end;

| Инспектор Объекта     |                                   |
|-----------------------|-----------------------------------|
|                       | <b>ADOConnection1</b> TADOConnect |
| Свойства              | События                           |
| <b>AfterConnect</b>   |                                   |
| AfterDisconned        |                                   |
| <b>BeforeConnect</b>  |                                   |
| <b>BeforeDisconni</b> |                                   |
| OnBeginTrans(         |                                   |
| OnCommitTrant         |                                   |
| OnConnectCon          |                                   |
| OnDisconnect          |                                   |
| <b>OnExecuteCon</b>   |                                   |
| OnInfoMessage         |                                   |
| OnLogin               |                                   |
| OnRollbackTra         |                                   |
| OnWillConnect         |                                   |
| <b>OnWillExecute</b>  |                                   |
| Все показано          |                                   |

Рис.30 – События компонента ADOConnection1

#### КОНТРОЛЬНЫЕ ВОПРОСЫ

- 1. С помощью каких компонент можно получить прямой доступ к базе данных через среду разработки?
- 2. Каким образом и какими средствами языка SQL можно выполнить поиск в базе данных?
- 3. Каким образом и какими средствами языка SQL можно добавить новую запись в базу данных?
- 4. Каким образом и какими средствами языка SQL можно изменить существующую запись в таблице базы данных?
- 5. Каким образом и какими средствами языка SQL можно удалить существующую запись в таблице базы данных?
- 6. С помощью библиотеки каких компонент можно получить отчет таблиц БД?

# БИБЛИОГРАФИЧЕСКИЙ СПИСОК

- 1. Все о SQL и клиент/серверных технологиях [электронный ресурс]: /Internet. - [http://sql.ru,](http://sql.ru/) 2006.
- 2. Все о Delphi [электронный ресурс]: /Internet. [http://delphisource.ru,](http://delphisource.ru/) 2007.
- 3. Все о Delphi от Чертенка [электронный ресурс]: /Internet. [http://delphi.chertenok.ru,](http://delphi.chertenok.ru/) 2007.
- 4. Мастера Delphi (исходники, документация) [электронный ресурс]: /Internet. - [http://delphi.master.ru,](http://delphi.master.ru/) 2006.
- 5. RuLooper YouTube <http://www.youtube.com/user/RuLooper/videos>
- 6. SQL-запросы в Delphi <http://www.codenet.ru/progr/delphi/stat/SQL-Delphi.php>
- 7. SQL в Delphi Delphi Sources FAQ [http://www.delphisources.ru/pages/faq/base/sql\\_in\\_delphi.html](http://www.delphisources.ru/pages/faq/base/sql_in_delphi.html)